# **opFlowSP - Role Based Access Control (RBAC) Configuration**

- [Purpose](#page-0-0)
- [Feature Description](#page-0-1)
- [Order of Operation](#page-0-2)
- [Configuration](#page-0-3)
	- [Create a Role](#page-0-4)
	- <sup>o</sup> [Create a User](#page-1-0)
	- <sup>o</sup> [Create an Object with a Privilege Tag](#page-1-1)
		- [Syntax](#page-2-0)
	- [Associate a Privilege Tag with a Role](#page-2-1) [Syntax](#page-2-2)
- [Verification](#page-2-3)

## <span id="page-0-0"></span>Purpose

Demonstrate opFlowSP Role Based Access Control (RBAC) feature.

## <span id="page-0-1"></span>Feature Description

Service providers may want to allow customers to view flow statistics related to their interfaces, yet prevent them from viewing other customer interfaces. This feature facilitates this functionality.

## <span id="page-0-2"></span>Order of Operation

- Create a role (GUI)
- Create a user and assign a role (GUI)
- Create an object with a privilege tag (CLI)
- Associate the privilege tag with a role (CLI)

## <span id="page-0-3"></span>**Configuration**

### <span id="page-0-4"></span>Create a Role

From the opFlowSP main page, top menu bar, select System -> Portal Roles. This should render the following page.

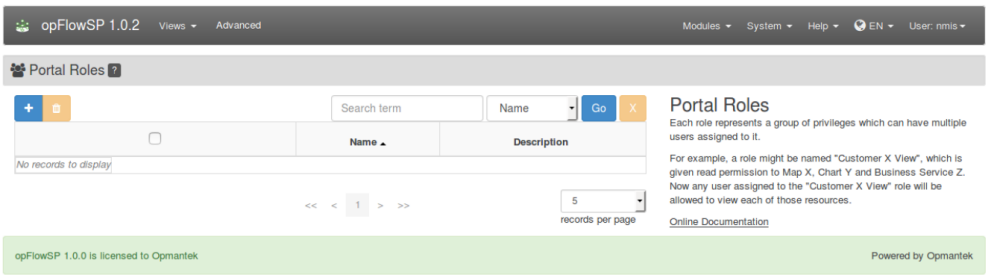

Click the blue '+' button to add a role. At a minimum enter a name and click 'Add'.

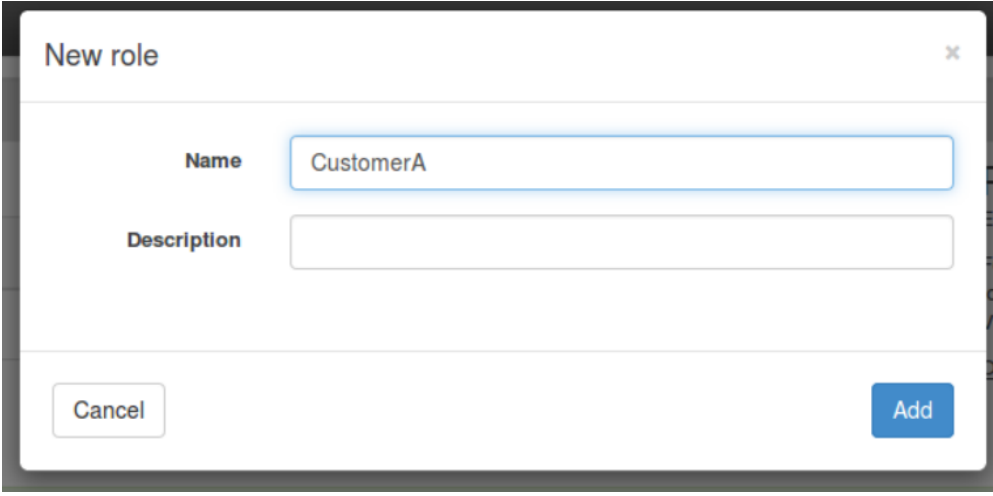

### <span id="page-1-0"></span>Create a User

From the opFlowSP top menu bar, select System -> Portal Users. This should render the following page.

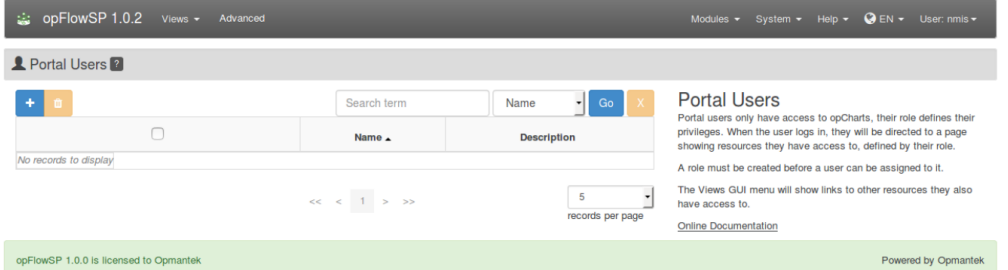

Click the blue '+' button to an a user.

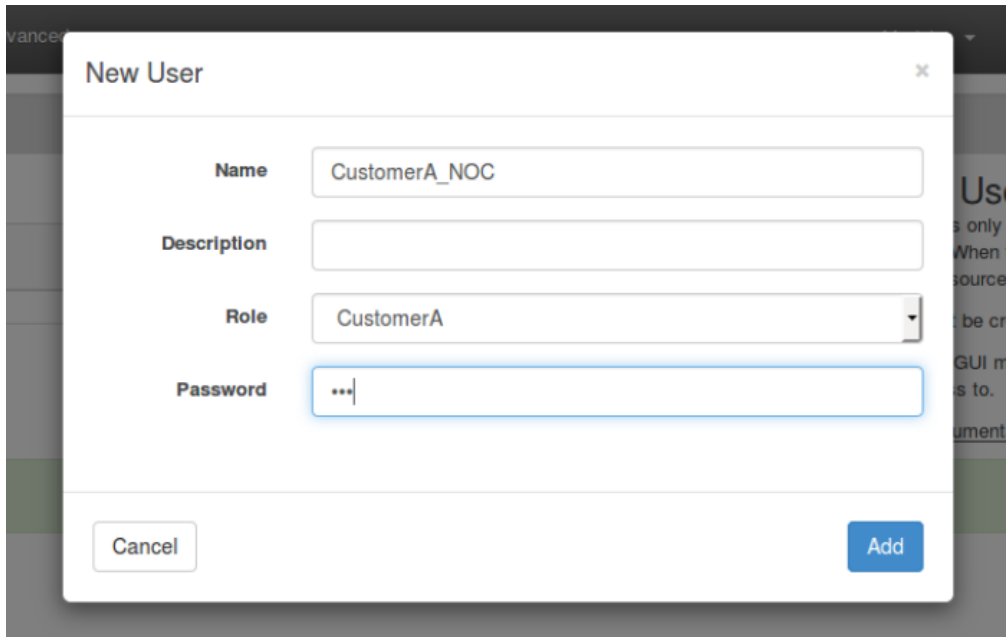

At a minimum do the following.

- Add a username
- From the Role drop down menu, choose a previously provisioned Role.
- <span id="page-1-1"></span>● Enter a password

### Create an Object with a Privilege Tag

This is accomplished via the CLI. Objects are assigned a 'Privilege Tag'. These tags are latter associated with Roles; thus enabling users assigned to that Role to view them. The 'Privilege Tag' provides a lot of granularity.

The object in this example is a specific interface on a network device.

```
root@spflow:~# /usr/local/omk/bin/oprbac_admin.exe act=create-object path=root,opflowsp,agent,10.10.1.1,
interface,3 read_privileges=CustomerA_read
created new object
```
#### <span id="page-2-0"></span>**Syntax**

/usr/local/omk/bin/oprbac\_admin.exe act=create-object path=root,opflowsp,agent,**<IP Address>**,interface,**<SNMP IF Number>** read\_privileges=**<Privilege Tag>**

- **IP Address:** The IP address that the network device uses to source flow data.
- **SNMP IF Number:** This is the SNMP index number of the interface in question.
- **Privilege Tag:** This tag is user defined and will be assigned to a role.

It's possible to set a privilege tag for an entire node by simply not adding the interface information. This would allow all the interfaces for a particular node to be viewed; for example:

```
/usr/local/omk/bin/oprbac_admin.exe act=create-object path=root,opflowsp,agent,<IP Address> 
read_privileges=<Privilege Tag>
```
### <span id="page-2-1"></span>Associate a Privilege Tag with a Role

#### This step is also accomplished via the CLI.

```
root@spflow:~# /usr/local/omk/bin/oprbac_admin.exe act=update-role name=CustomerA privileges=CustomerA_read
updated role.
```
#### <span id="page-2-2"></span>**Syntax**

/usr/local/omk/bin/oprbac\_admin.exe act=update-role name=**<Role Name>** privileges=**<Privilege Tag>**

- **Role Name:** The role that the user is assigned to.
- **Privilege Tag:** The privilege tag that is associated with the previously defined interface object that the user is allowed to view.

### <span id="page-2-3"></span>Verification

Log in as the newly configured user and verify only the allowed interfaces are available.

The CLI can also be used to verify access as seen below.

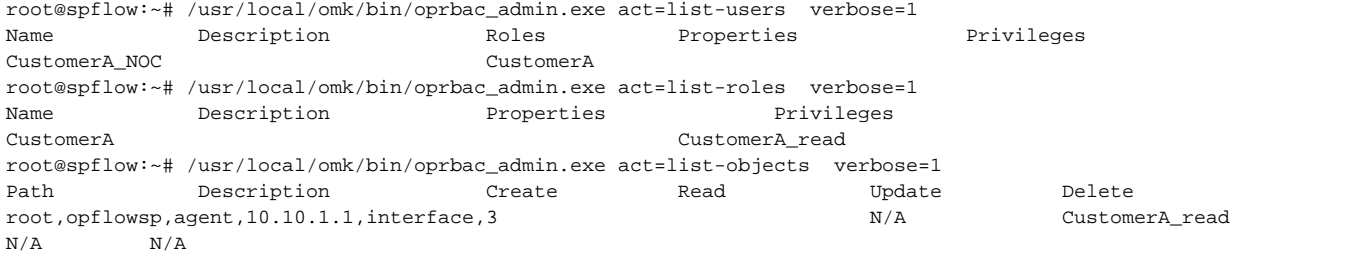